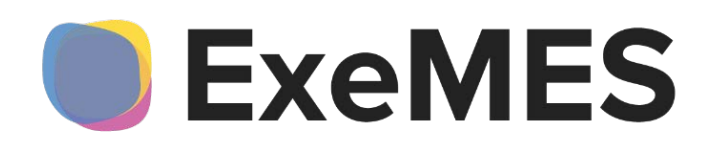

## **Программа для ЭВМ «ExeMES»**

**Руководство по установке**

Листов: 25

Санкт-Петербург, 2024

# **ГЛОССАРИЙ**

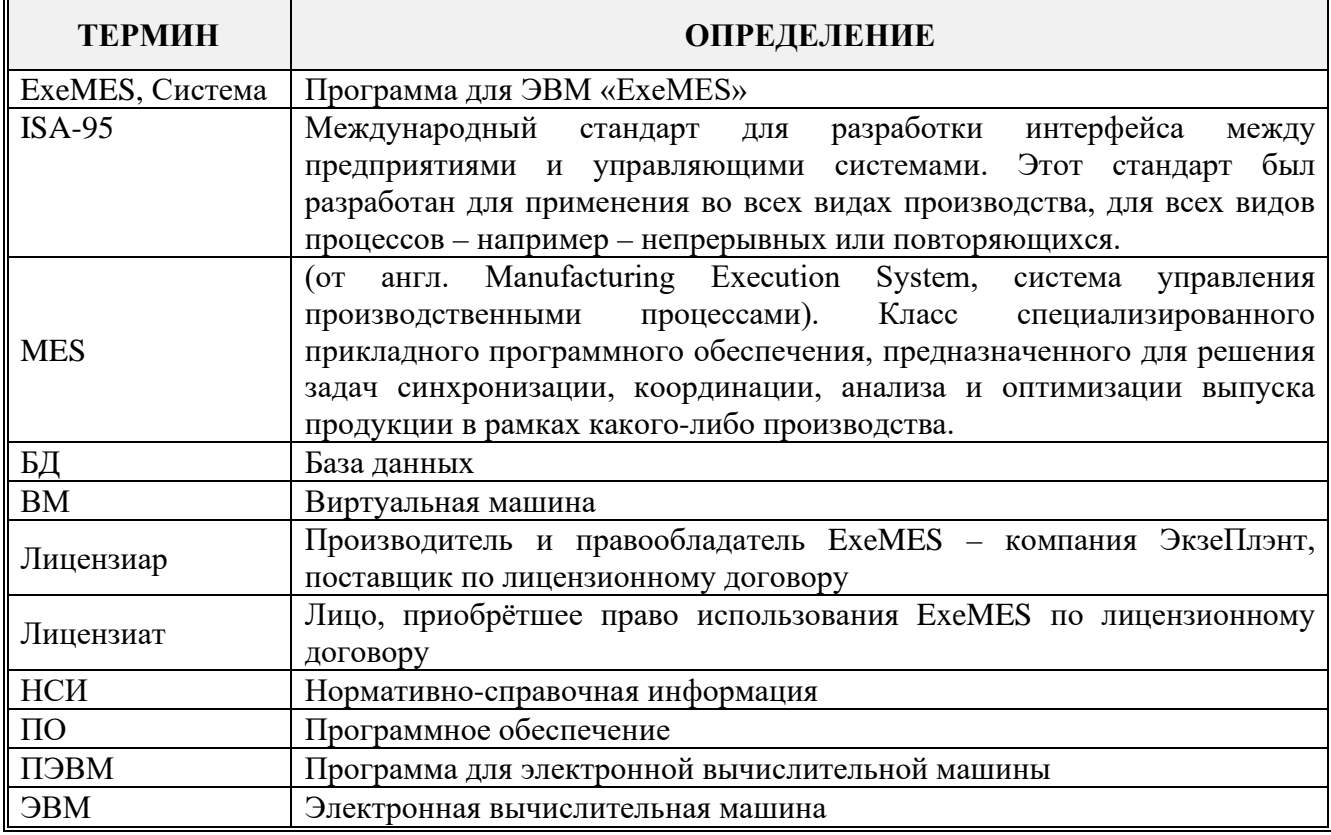

# **Содержание**

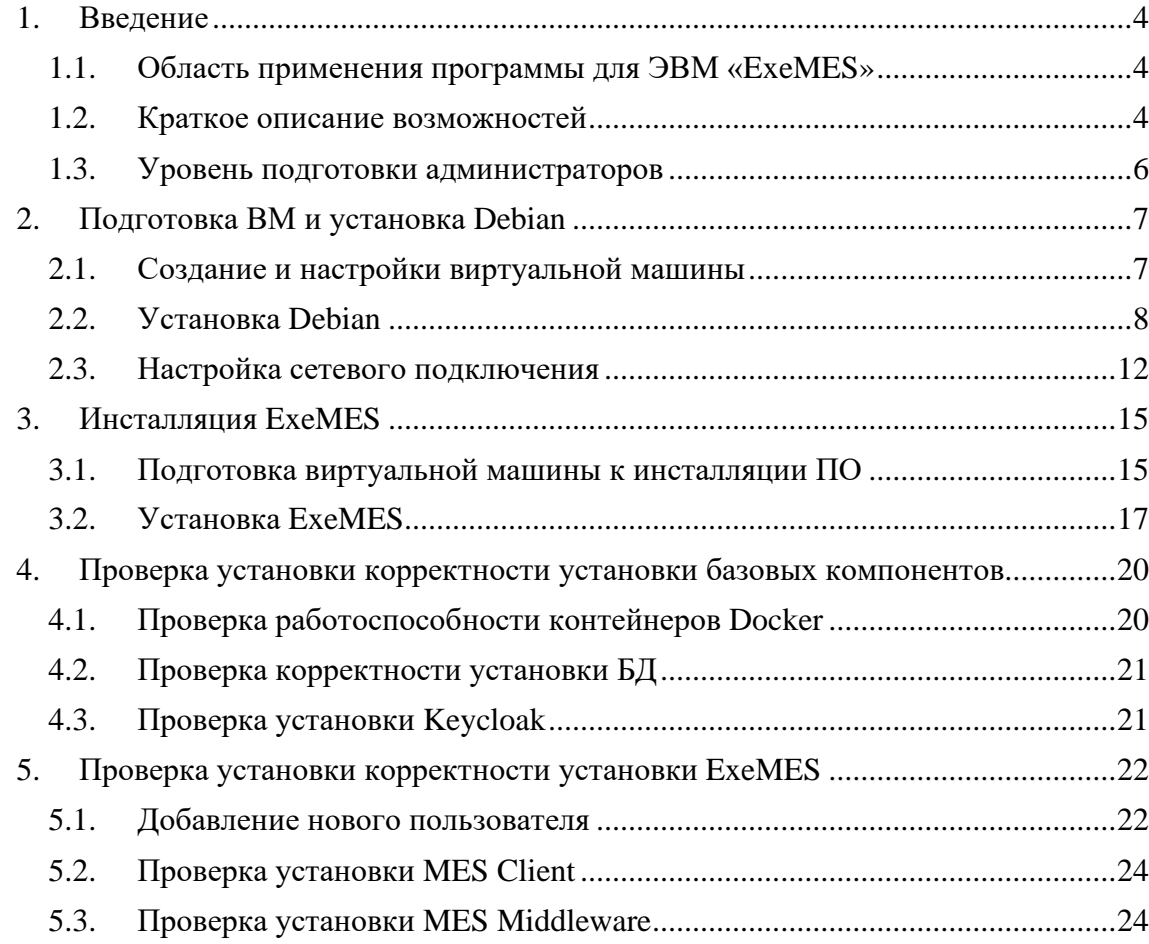

## <span id="page-3-0"></span>**1. Введение**

### <span id="page-3-1"></span>**1.1. Область применения программы для ЭВМ «ExeMES»**

Программа для ЭВМ «ExeMES» (далее по тексту – ExeMES или Система) предназначена для решения задач оперативного управления производством и относится к классу систем MES.

ExeMES может использоваться в оперативном контуре управления производством для предприятий дискретного, дискретно-непрерывного и непрерывного типа.

### <span id="page-3-2"></span>**1.2. Краткое описание возможностей**

Функциональные возможности ExeMES:

- управление производственной моделью согласно ISA-95: рабочие центры, производственные процессы и операции, материалы и спецификации материалов;
- управление производственными заданиями;
- трекинг и генеалогия;
- управление событиями оборудования;
- ведение справочника причин простоев, классификация простоев оборудования;
- учет работы бригад;
- управление качеством;
- хранение производственных планов;
- мониторинг исполнения клиентских заказов.

ExeMES реализует функциональность ядра MES и включает в себя 3 компонента ExeMES Client, ExeMES Middleware и базу данных MESDB на базе системы управления базами данных PostgreSQL.

ExeMES Client предоставляет интерфейс для конфигурирования производственной модели и прочей НСИ, необходимой для функционирования ядра **MES**.

ExeMES Middleware предоставляет API интерфейс для выполнения основных производственных операций, таких как:

- создание, изменение, удаление производственных заданий;
- создание, изменение, удаление партий;
- регистрация событий потребления, производства и перемещения материалов;
- регистрация событий оборудования (состояний) и причин состояний;
- задание расписания работы бригад;
- регистрация качественных показателей согласно спецификациям качества;
- создание, изменение, удаление производственных планов;
- создание, изменение, удаление клиентских заказов;

а также для получения информации о состоянии производства:

- параметры производственной модели;
- статус исполнения клиентских и производственных заказов;
- текущие запасы материалов в местах хранения;
- объемы потребления и производства материалов;
- параметры качественных характеристик;
- состояния оборудования и причины их возникновения.

ExeMES не предоставляет интерфейсов для Пользователей MES (операторов, мастеров цехов и т. д.), ExeMES предоставляет возможность создания конфигурируемой модели предприятия согласно стандарту ISA95 с использованием ExeMES Client, регистрации производственных событий и получения информации о состоянии производства через API интерфейс ExeMES Middleware.

База данных MESDB предназначена для:

- реализации базовой бизнес-логики работы ExeMES;
- хранения данных ExeMES;
- реализации специфической функциональности.

База данных MESDB включает в себя 2 схемы:

- схема public предназначена для реализации базовых функций ExeMES и не может модифицироваться Лицензиатом;
- схема hangfire предназначена для обслуживания периодических задач ExeMES и не может модифицироваться Лицензиатом.

При необходимости Пользователи могут создать в базе данных MESDB свою схему (например, custom) для реализации требуемой специфической функциональности.

Для визуализации информации для Пользователей MES может быть использовано любое стороннее ПО, предоставляющее функции отправки и получения https запросов и средства визуализации данных (формы, дашборды, отчеты и т. д.).

Для доставки данных о ходе производства в ExeMES от систем уровня L2 (АСУТП, локальные системы учета) может быть использовано любое ПО, предоставляющее функции отправки и получения https запросов и драйверы для сбора и первичной обработки данных от систем уровня L2.

Таким образом, ExeMES является одним из компонентов MES, выполняющий функции его ядра, и должен использоваться совместно с системами первичного сбора и обработки данных и системами визуализации данных.

#### <span id="page-5-0"></span>**1.3. Уровень подготовки администраторов**

Требования к квалификации пользователей ExeMES:

- опыт развертывания и администрирования ОС семейства Linux;
- опыт администрирования СУБД PostgreSQL;
- опыт работы с Docker;
- понимание принципов работы клиент-серверных web приложений, http запросов, умение пользоваться Swagger;
- понимание принципов шифрования передачи данных и функционирования протокола TLS;
- знание документа Руководство пользователя ExeMES, Руководство по установке ExeMES и Руководство администратора ExeMES.

## <span id="page-6-0"></span>**2. Подготовка ВМ и установка Debian**

Все описанные в данном документе действия применимы при установке программного обеспечения ExeMES на виртуальную машину под управлением операционной системы Debian 12.2.

#### <span id="page-6-1"></span>**2.1. Создание и настройки виртуальной машины**

Для работы с виртуальной машиной необходимо использовать программное обеспечение VMware Workstation версии не ниже 17.

Необходимо запустить VMware Workstation player (свободно распространяемое ПО). Выбрать местоположение файла, содержащего дистрибутив debian-12.2.0-amd64 netinst.iso.

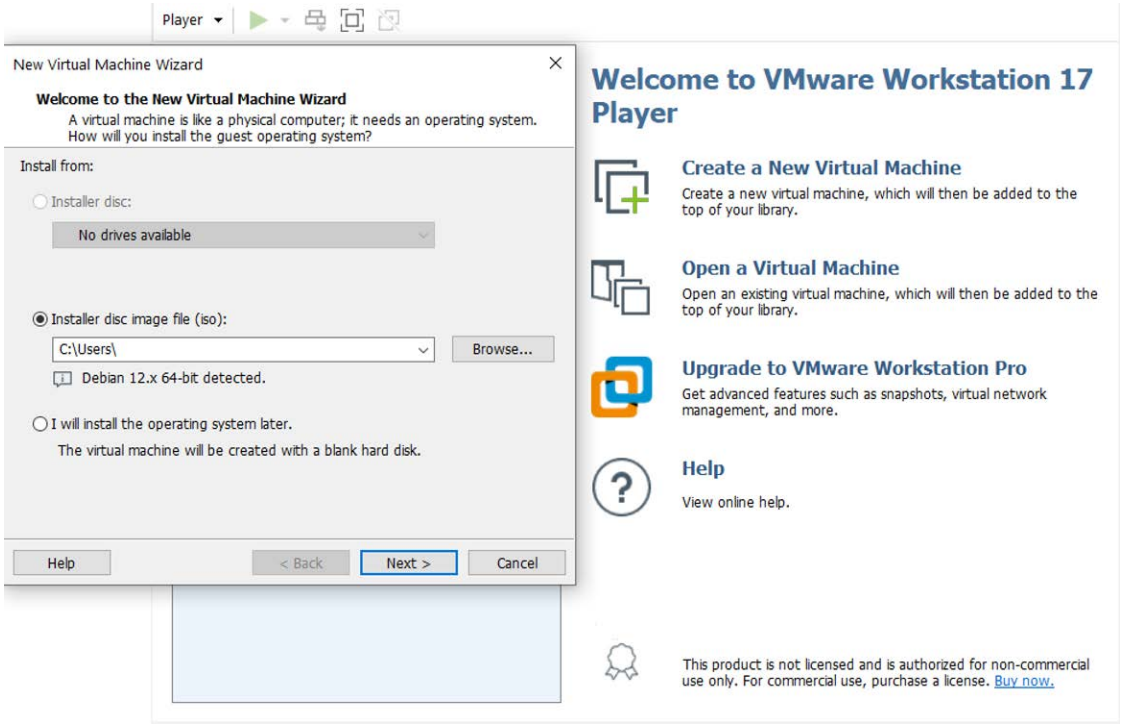

Рисунок 1 - Создание виртуальной машины

Выбрать место установки виртуальной машины на локальном компьютере и название для ВМ.

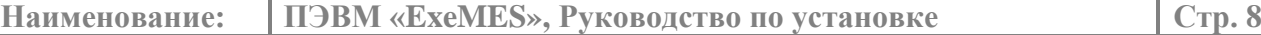

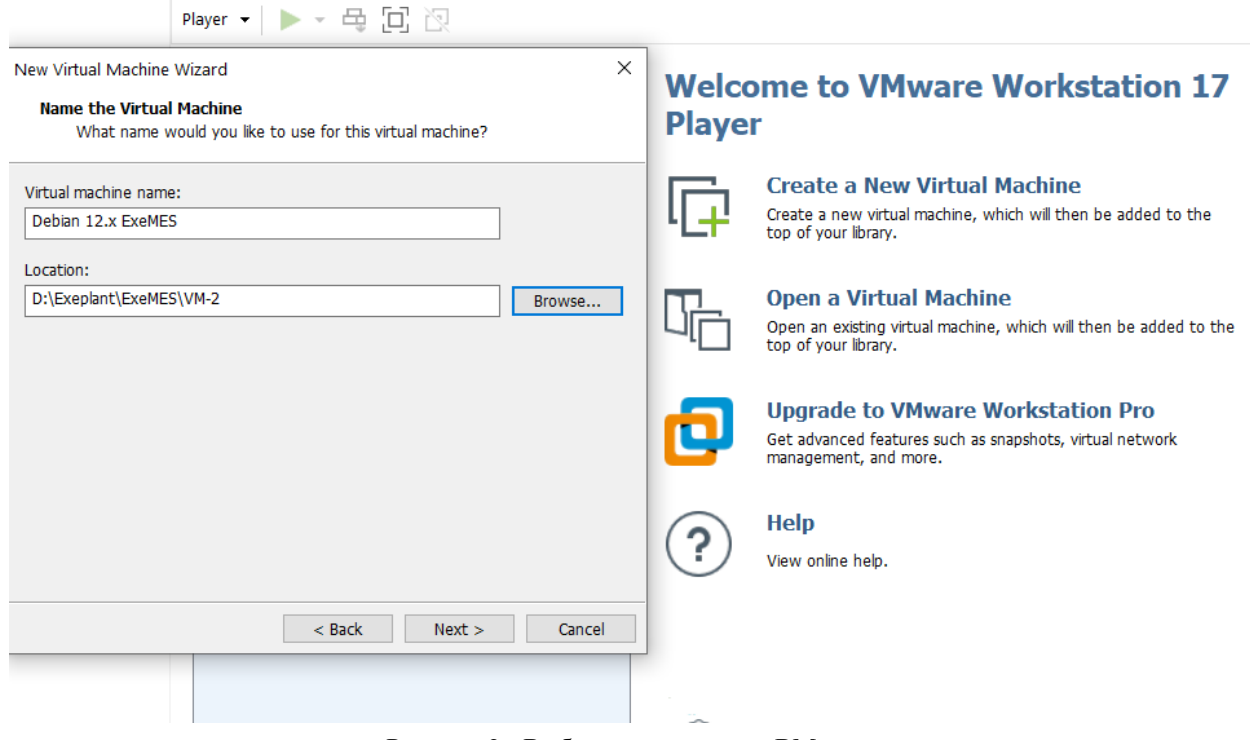

Рисунок 2 - Выбор расположения ВМ на компьютере

Установить следующие настройки виртуальной машины.

# Virtual Machine Settings

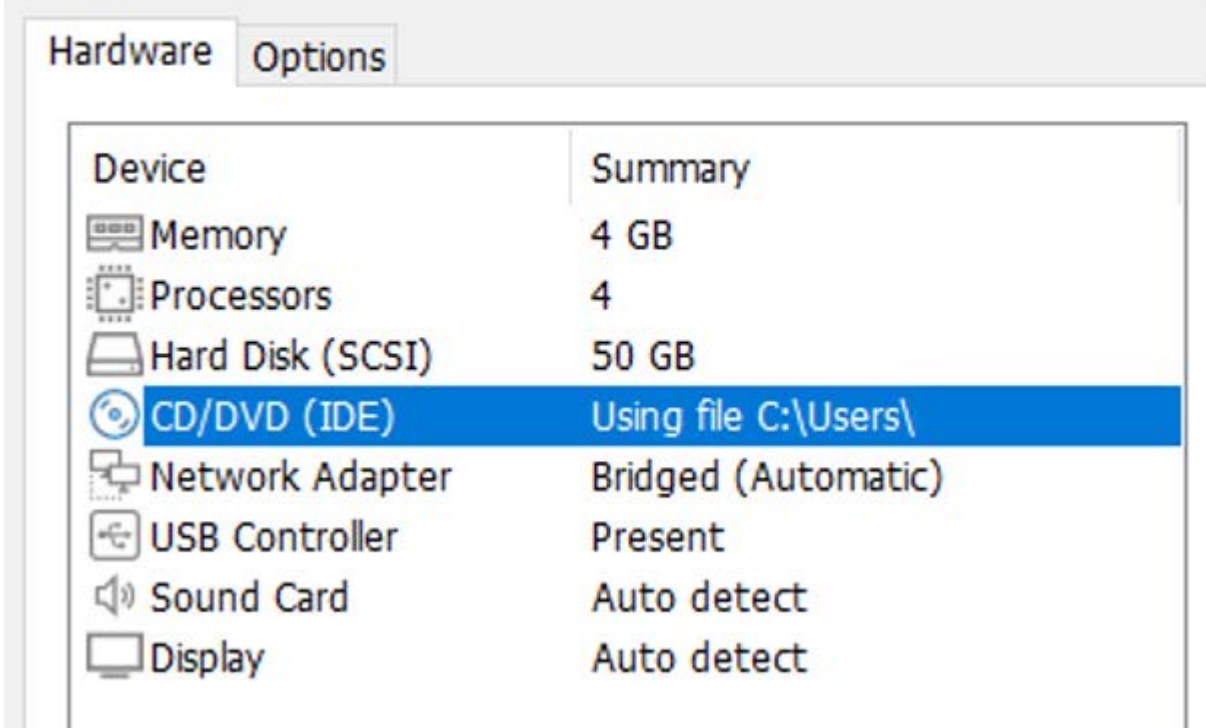

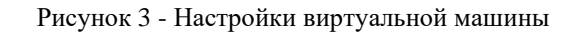

## <span id="page-7-0"></span>**2.2. Установка Debian**

Выбрать Install и запустить установку.

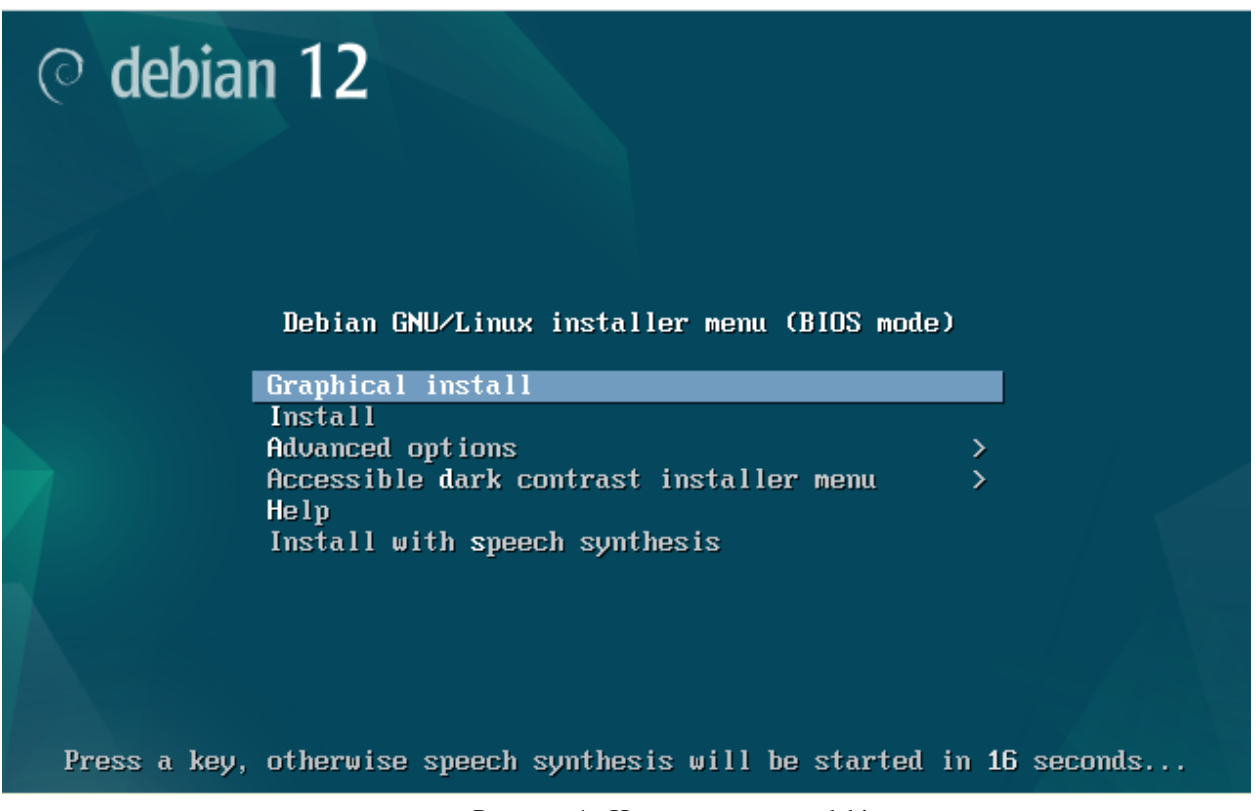

Рисунок 4 - Начало установки debian

Выбрать русский язык, регион Российская Федерация и русскую раскладку клавиатуры.

| also be the default language for the installed system.<br>Language:                                                                                                    | [!!] Select a language<br>Choose the language to be used for the installation process. The selected language will                                                                                                    |
|----------------------------------------------------------------------------------------------------|----------------------------------------------------------------------------------------------------|
| Japanese<br>Kazakh<br>Korean.<br>Kurdish.<br>Lao<br>Latvian<br>Lithuanian<br>Macedonian<br>Northern Sami<br>Norwegian Bokmaal<br>Norwegian Nynorsk<br>Occitan<br>Persian<br>Polish<br>Portuguese<br>Portuguese (Brazil)<br>Romanian<br>Russian<br>Serbian (Cyrillic)<br>Slovak<br>Slovenian<br>Spanish<br>Swedish | 日本語<br>Қазақ<br>한국어<br>Kurdî<br>ລາວ<br>Latviski<br>- Lietuviškai<br>- Македонски<br>- Sámegillii<br>- Norsk bokmål<br>- Norsk nynorsk<br>Occitan<br>فارسى<br>Polski<br>Português<br>Português do Brasil<br>Română<br>Русский<br>Српски<br>- Slovenčina<br>- Slovenščina<br>- Español<br>Svenska<br>$\sim$ |
| $60$ Back $>$                                                                                                    |                                                                                                    |
| <tab> moves; <space> selects; <enter> activates buttons</enter></space></tab>                                                                                                    |                                                                                                    |

Рисунок 5 - Выбор языка

Во время установки отображается состояние установки, позволяющее наблюдать за ее ходом.

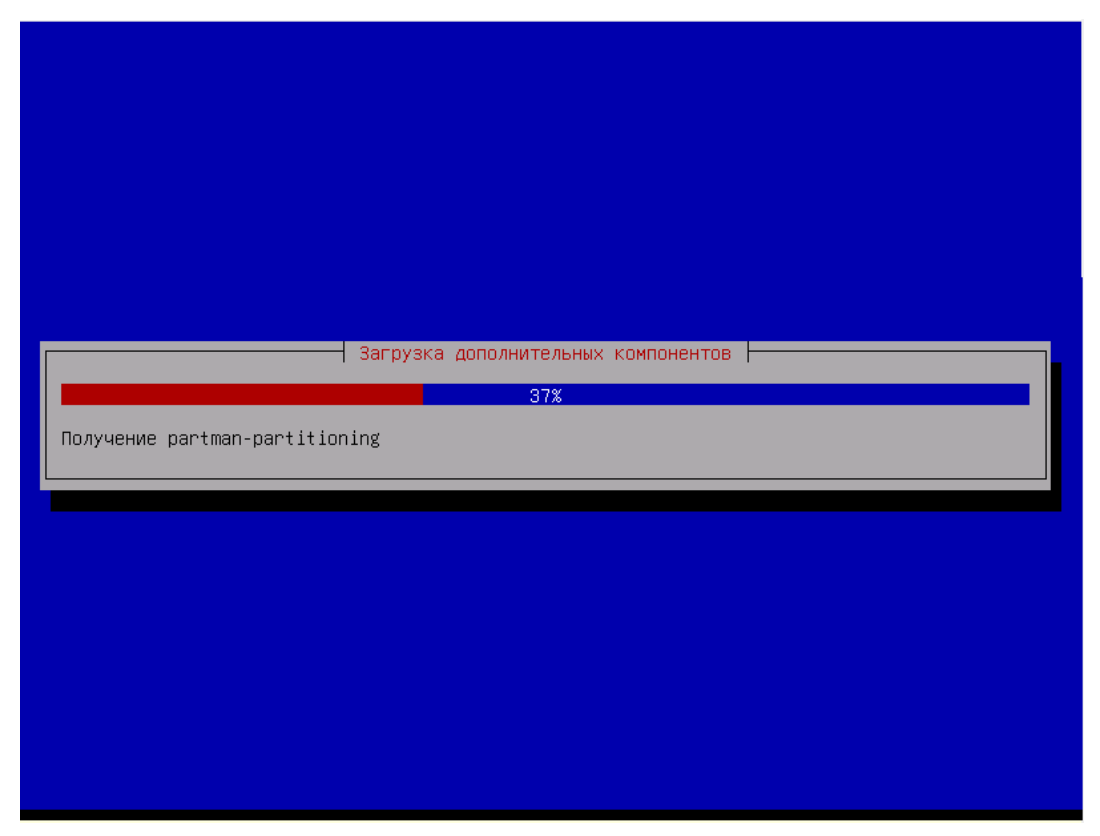

Рисунок 6 - Отображение состояния процесса установки

При запросе необходимо ввести имя компьютера – (в нашем примере, ExeMES). Имя домена можно не заполнять. Ввести дважды пароль суперпользователя.

Ввести имя нового пользователя и пароль.

По завершении раздела разметки дисков необходимо выбрать «Да» при запросе о записи изменений на диск.

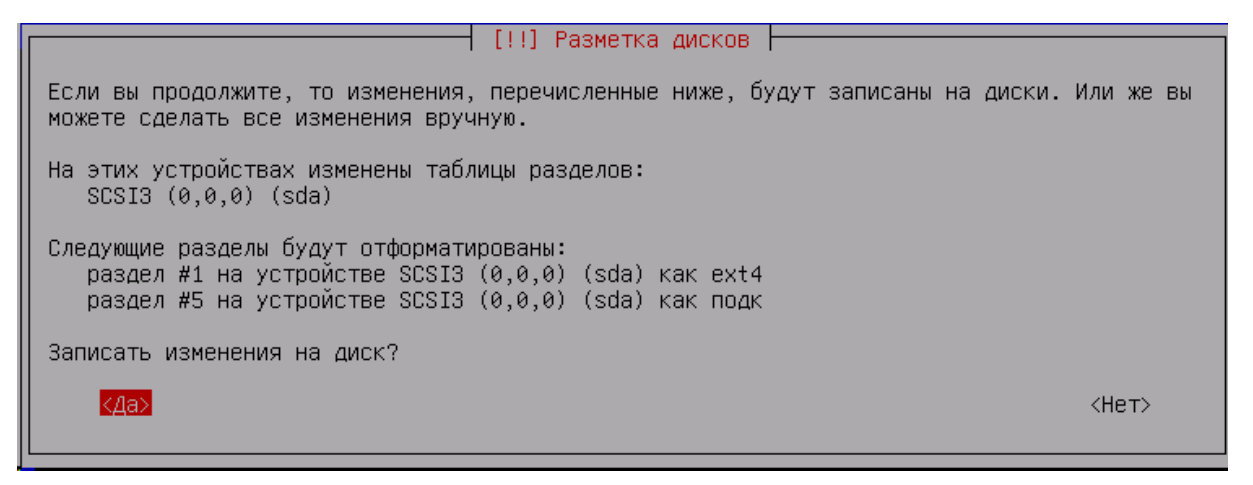

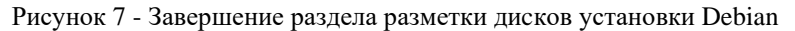

При дальнейшей установке подтверждать автоматически предлагаемые настройки.

При настройке устанавливаемого дополнительного программного обеспечения необходимо установить SSH-сервер.

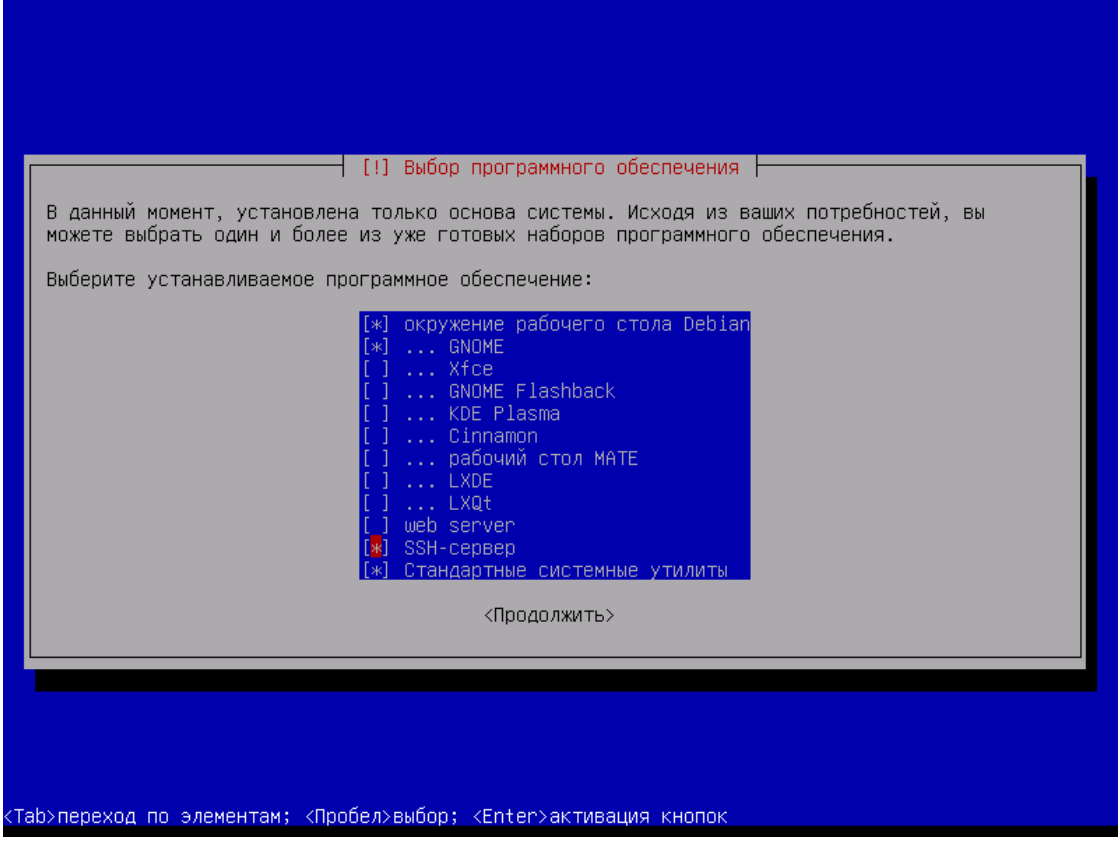

Рисунок 8 - Выбор установки SSH сервера

При установке системного загрузчика GRUB необходимо подтвердить необходимость его установки и выбрать предлагаемое устройство для его установки из предложенного.

 $\exists$  [!] Установка системного загрузчика GRUB  $\vdash$ 

Пришло время научить только что установленную систему загружаться. Для этого на загрузочное устройство будет установлен системный загрузчик GRUB. Обычно он устанавливается на первый жёсткий диск (в загрузочную запись/раздел UEFI). При желании можно установить GRUB в любое другое место на диске, либо на другой диск или на сменный носитель.

Устройство для установки системного загрузчика:

Указать устройство вручную /dev/sda

<Вернуться>

Рисунок 9 - Выбор устройства для установки GRUB

После завершения установки необходимо перезагрузить виртуальную машину.

#### <span id="page-11-0"></span>**2.3. Настройка сетевого подключения**

После завершения установки Debian необходимо настроить сетевое подключение виртуальной машины. IP адрес виртуальной машины должен быть фиксированным. В настоящем руководстве, **в качестве примера, установим фиксированный IP 192.168.1.35**.

Необходимо открыть настройки и нажать на изображение шестеренки.

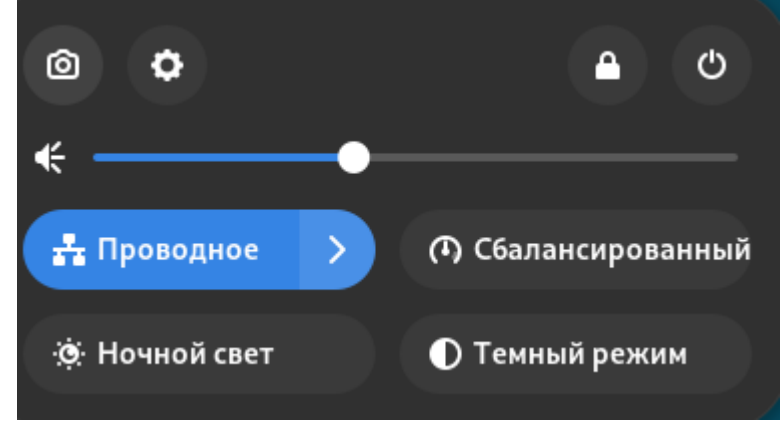

Рисунок 10 - Окно открытия настроек

Необходимо в окне «Настройки» выбрать закладку «Сеть» и нажать на шестеренку строки проводное подключение.

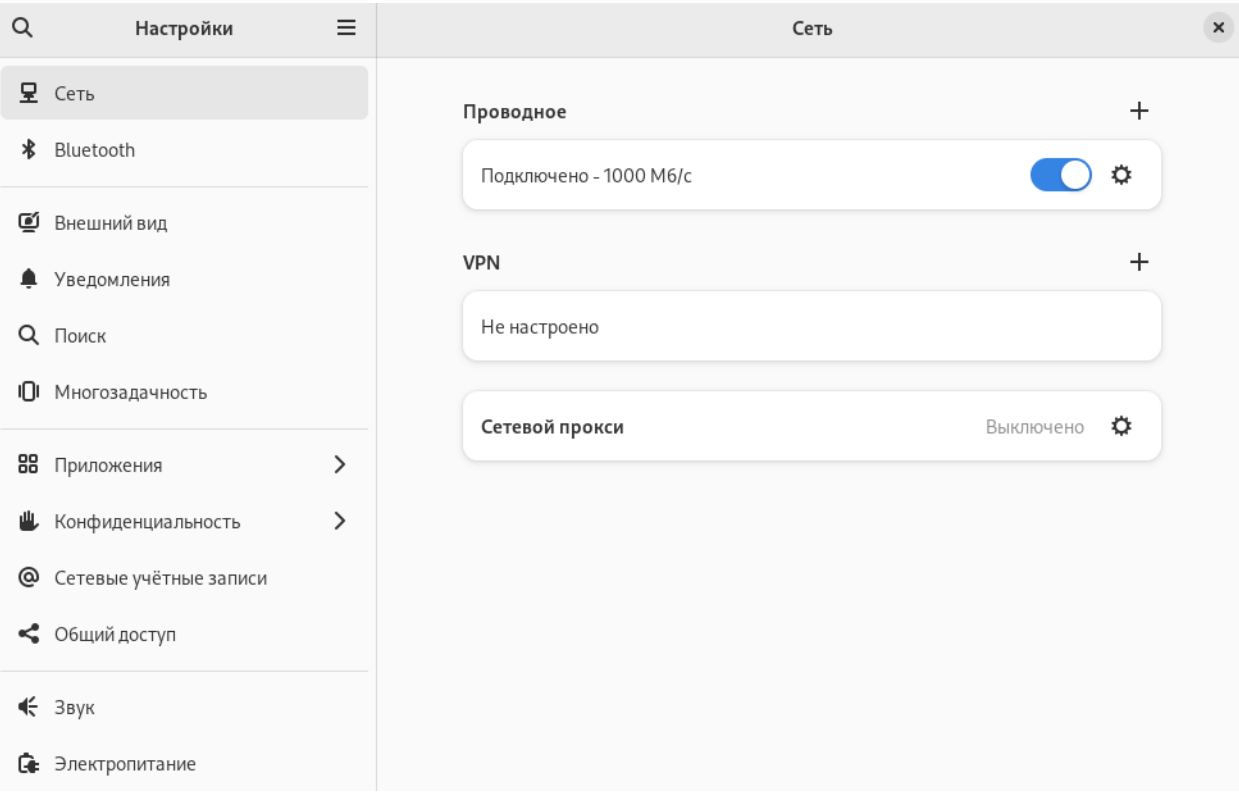

Рисунок 11 - Окно входа в настройки сети

Перейти в закладку «IPv4» и выбрать автоматический (DHCP) и автоматический DNS, нажать на кнопку «Применить».

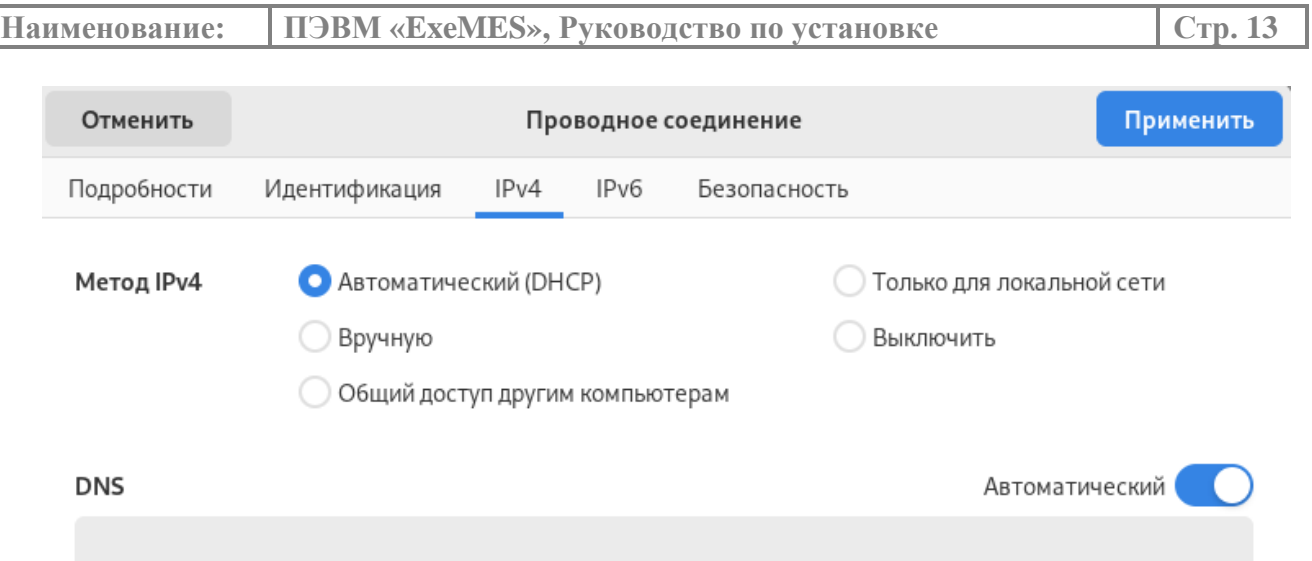

Рисунок 12 - Установка автоматических настроек сетевого подключения

В окне настоек сети необходимо выключить переключатель подключения сети и, подождав 5–10 секунд, включить обратно.

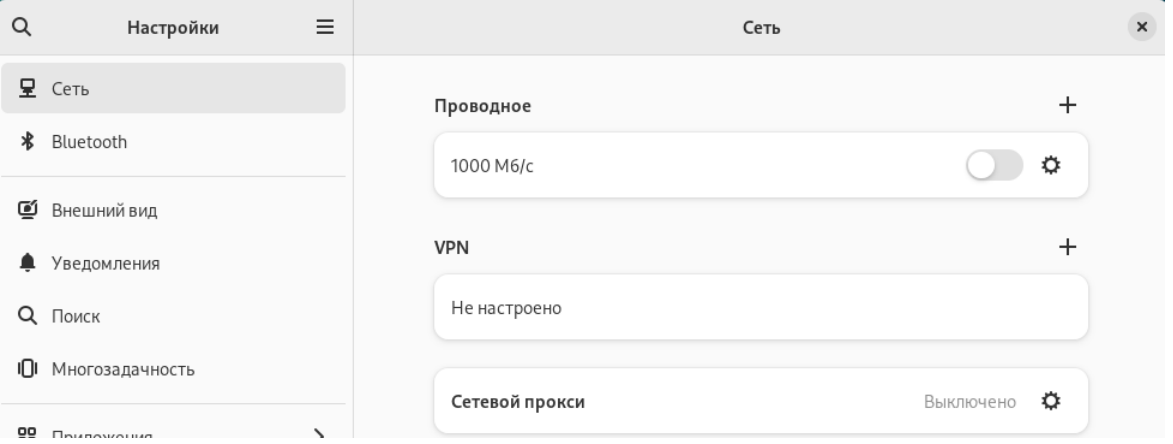

Рисунок 13 - Выключение проводного подключения

После включения сети необходимо в окно настройки сетевого подключения и зафиксировать автоматически назначенные параметры.

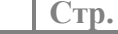

| Отменить                                     |                                                                                                    |      |                  | Проводное соединение                                                                                                    | Применить |
|----------------------------------------------|----------------------------------------------------------------------------------------------------|------|------------------|----------------------------------------------------------------------------------------------------|-----------|
| Подробности                                  | Идентификация                                                                                        | IPv4 | IP <sub>v6</sub> | Безопасность                                                                                                    |           |
| Скорость передачи данных 1000 Мб/с           | Адрес IPv4 192.168.1.35<br>Адрес IPv6 fe80::20c:29ff:fe01:43e2<br>Аппаратный адрес 00:0С:29:01:43:E2 |      |                  |                                                                                                    |           |
| Маршрут по умолчанию 192.168.1.1             |                                                                                                    |      |                  |                                                                                                    |           |
| √ Сделать доступным для других пользователей | Подключаться автоматически                                                                           |      |                  | Тарифицируемое соединение: возможны ограничения объёма данных и дополнительные расходы<br>Обновление программ и другие большие загрузки не начнутся автоматически. |           |

Рисунок 14 - Автоматически назначенные параметры сетевого подключения

Необходимо войти в закладку «IPv4», выбрать метод IPv4 «Вручную» и внести сохраненные настройки.

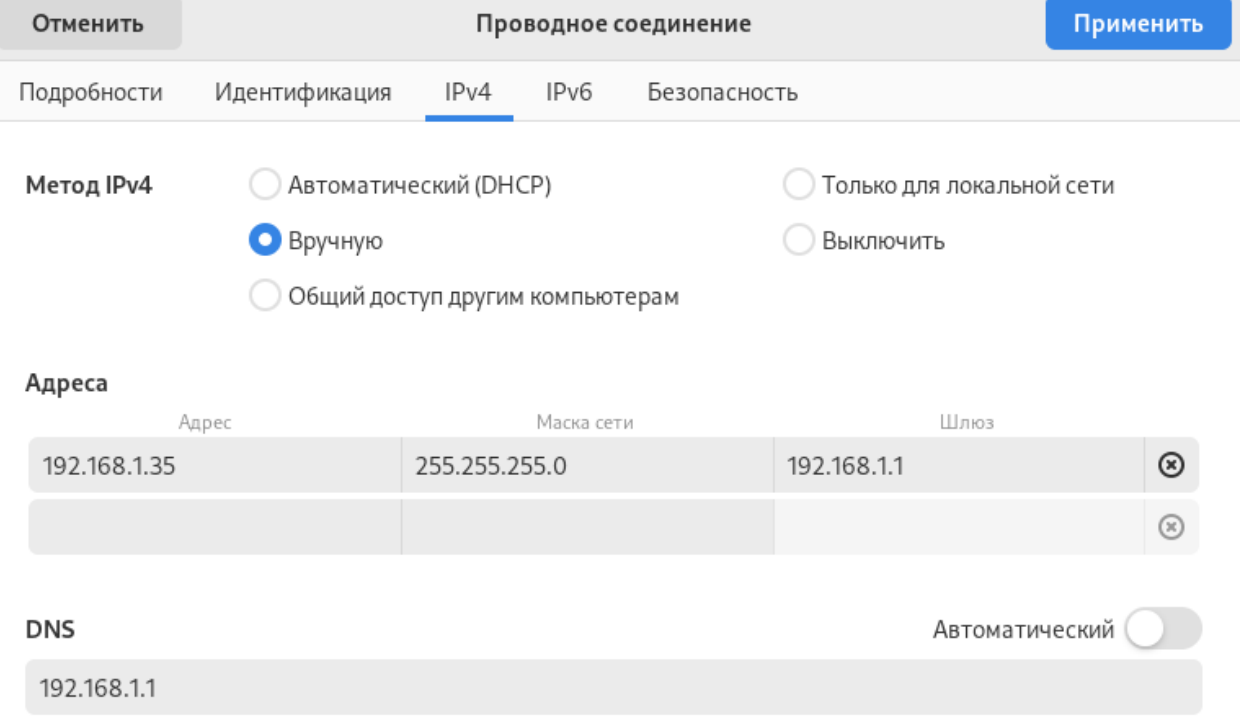

Рисунок 15 - Ввод настроек сетевого подключения

В окне настоек сети необходимо выключить переключатель подключения сети и, подождав 5–10 секунд, включить обратно.

Необходимо проверить наличие доступа к Интернет: вызвать «Терминал» и отправить пинг по адресу, к примеру, yandex.ru.

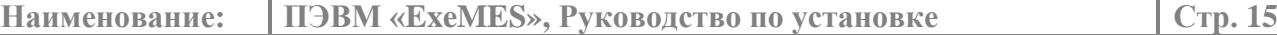

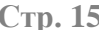

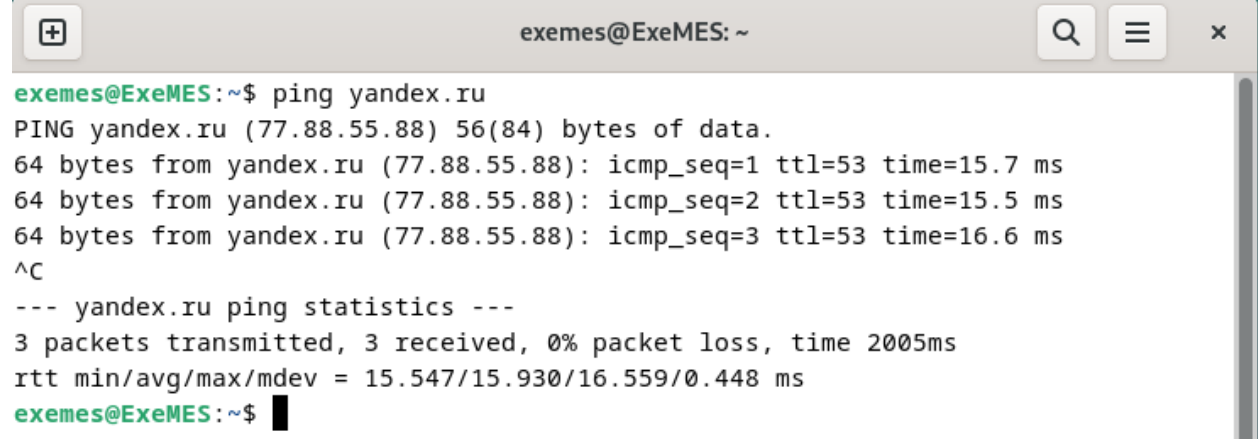

Рисунок 16 - Проверка наличия связи с сетью Интернет

Доступ к интернет потребуется для обновления компонентов Debian.

## <span id="page-14-0"></span>**3. Инсталляция ExeMES**

#### <span id="page-14-1"></span>**3.1. Подготовка виртуальной машины к инсталляции ПО**

Для возможности использования терминала SSH, необходимо предоставить разрешение SSH для root: вставить строку (раскомментировать) "PermitRootLogin yes" в файле /etc/ssh/sshd\_config и перезапустить службу sshd.

Для этого необходимо в терминале ввести следующие команды.

su -l root

После запроса пароля необходимо ввести заданный при установке Debian пароль суперпользователя.

nano /etc/ssh/sshd\_config

Найти в файле строку «PermitRootLogin…», раскомментировать ее и исправить.

GNU nano 7.2 /etc/ssh/sshd\_config #HostKey /etc/ssh/ssh\_host\_ed25519\_key # Ciphers and keying #RekeyLimit default none # Logging #SyslogFacility AUTH #LogLevel INFO # Authentication: #LoginGraceTime 2m PermitRootLogin yes #StrictModes yes #MaxAuthTries 6 #MaxSessions 10 #PubkeyAuthentication yes Expect .ssh/authorized\_keys2 to be disregarded by default in future.

Рисунок 17 - Корректировка файла sshd\_config

Подтвердить все внесенные изменения и перезапустить службу sshd, введя команду:

systemctl restart sshd

Далее необходимо проверить работу SSH, установив соединение с виртуальной машиной с использованием, например, свободно распространяемого ПО PuTTY.

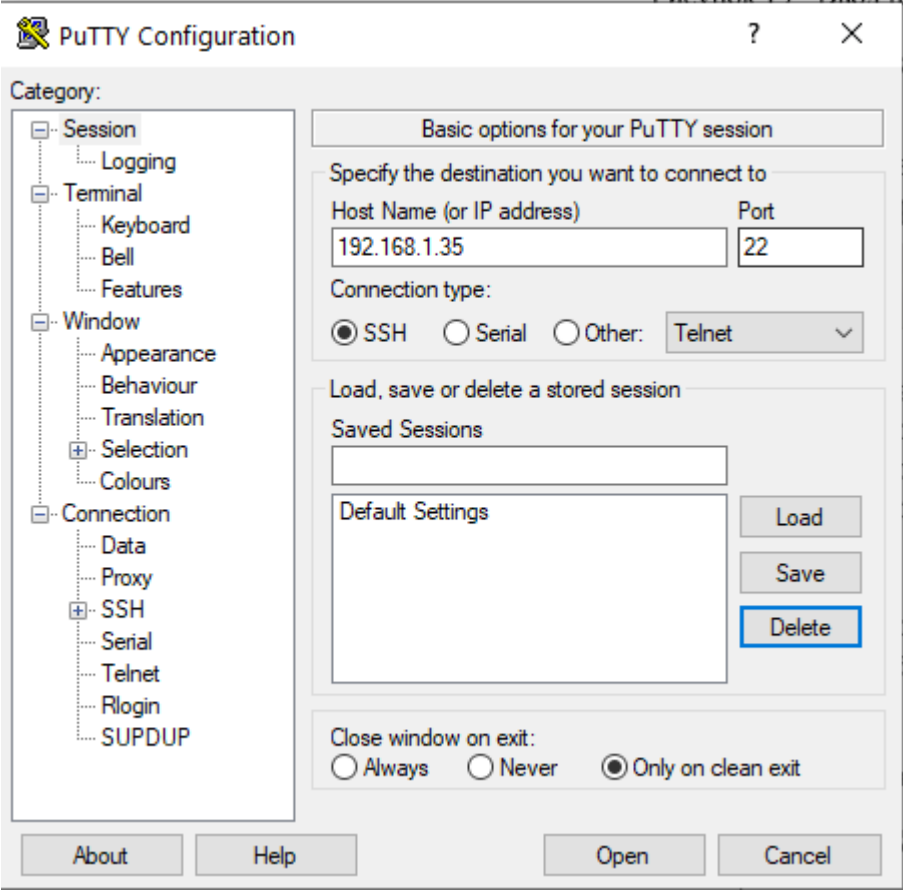

Рисунок 18 - Ввод параметров подключения PuTTY

Необходимо ввести логин root и пароль, заданный при установке Debian суперпользователя.

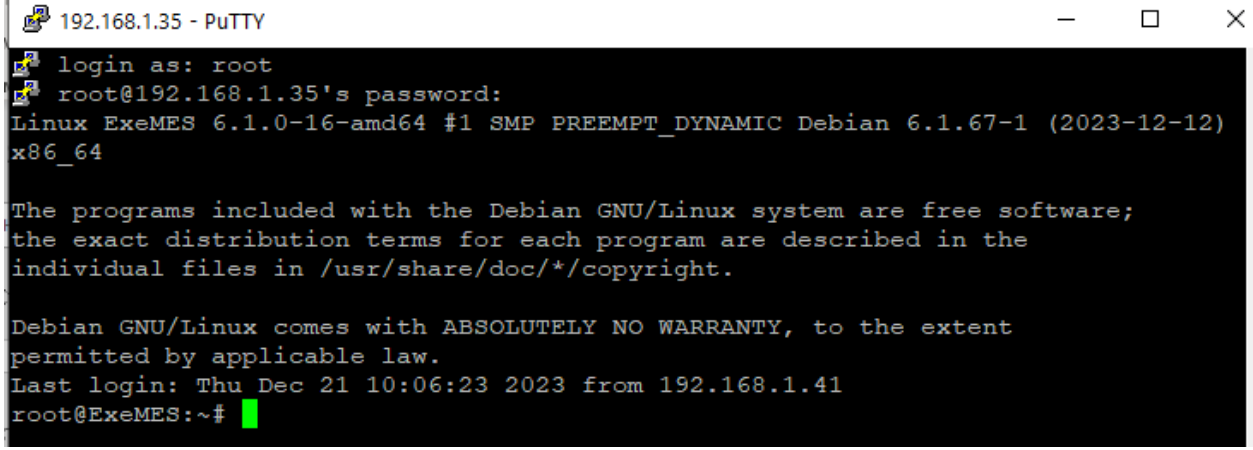

Рисунок 19 - Подтверждение корректного подключения

#### <span id="page-16-0"></span>**3.2. Установка ExeMES**

 $\bar{a}$ 

Необходимо распаковать содержимое инсталляционного пакета «exemes 1.0.0 install pack.zip» в любую папку.

Далее необходимо открыть файл «docker-compose.yaml» и исправить прописанный в нем IP адрес 192.168.48.100 на 192.168.1.35 (в двух местах, строки 84 и 110).

Для удобного копирования установочных файлов с локального компьютера на виртуальную машину используется свободно распространяемое ПО WinSCP [\(https://winscp.net/eng/download.php](https://winscp.net/eng/download.php) ).

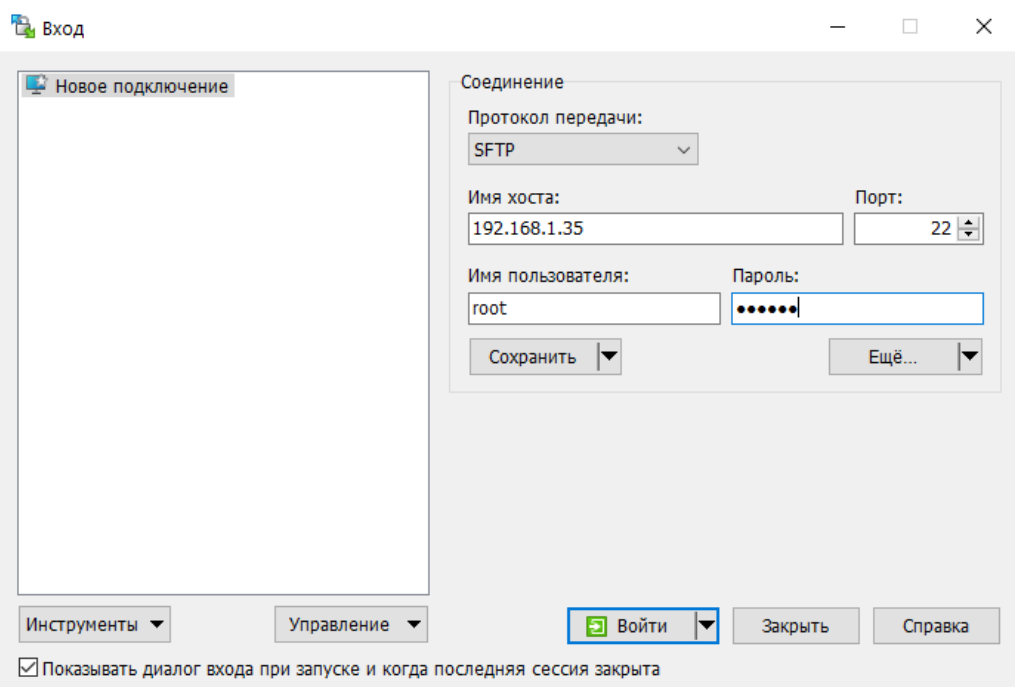

Рисунок 20 - Установка соединения локального компьютера и ВМ

После подключения к виртуальной машине под пользователем root, в открывшемся каталоге root виртуальной машины необходимо создать каталог /root/dev/ и скопировать в него все содержимое распакованного ранее установочного каталога «exemes 1.0.0 install pack».

|                                                                                                    | Локально Выбор Файлы Команды Вкладки Параметры Сервер Справка                                                                                                    |                                                                                                    |                                                                                              |                                        |                            |                  |
|----------------------------------------------------------------------------------------------------|----------------------------------------------------------------------------------------------------|----------------------------------------------------------------------------------------------------|----------------------------------------------------------------------------------------------|----------------------------------------|----------------------------|------------------|
|                                                                                                    |                                                                                                    |                                                                                                    | $-12$                                                                                        |                                        |                            |                  |
| гоот 0192.168.1.35 X - Новая вкладка -                                                                        |                                                                                                    |                                                                                                    |                                                                                              |                                        |                            |                  |
| D: Data                                                                                                    | 2 2 3 4 - 2 3 4 5 A                                                                                                    |                                                                                                    | dev                                                                                          | - 自 图 → → - 目 2 全 D B Haifra фailma B  |                            |                  |
|                                                                                                    | Dimpasure 7 Pipasure X & Cacelcrea Mi Hosait + + + V                                                                                                    |                                                                                                    |                                                                                              |                                        |                            |                  |
| DĄ                                                                                                    |                                                                                                    |                                                                                                    | /root/dev/                                                                                   |                                        |                            |                  |
| n<br>Имя<br>图:<br>crt<br>data<br>images<br>init<br>delete-exemes-data.sh<br>docker-compose.yaml               | Размер Тип<br>Родительский ката<br>Папка с файлами<br>Папка с файлами<br>Папка с файлами<br>Папка с файлами<br>1 KB - Файл "SH"<br><b>Файл "УАМІ"</b><br>$4 K$ B          | Изменено<br>20.12.2023 15:36:40<br>18.12.2023 18:27:26<br>18.13.3033.10.36.36<br>18 24% Отправка<br>18<br>Файл:<br>Kyaa:<br>/root/dev/ | $\overline{\phantom{a}}$<br><b>I/fair</b><br>五山<br>$\times$<br>D:\\images\keycloak20.0.5.tar | Размер Изменено<br>20.12.2023 15:55:53 | Права<br><b>PWW</b> ****** | Владелец<br>root |
| install-docker.sh<br>install-exemes.sh<br>install-yandex-browse<br>uninstall-docker.sh<br>uninstall-exemes.sh | <b><i><u><i><b>Dağn</b></i></u></i></b><br>1 KB<br><b>Φaйn "SH"</b><br>$1$ KB<br><b><i><u>Calin "SH"</u></i></b><br>1 KB<br><b>Oavin "SH"</b><br>$1$ KB<br>1 KB Dain "SH" | Осталось времени:<br>Передано байт:<br>18<br>15 <sub>1</sub><br>15<br>$X = 0$ $\leftarrow$ $OMMOMM$                                    | 0:02:42 Прошло времени: 0:00:51<br>565 MB Cкорость:<br>10.5 MB/s                             |                                        |                            |                  |

Рисунок 21 - Копирование файлов в каталог root/dev

Для работы протокола SSL, в инсталляционный пакет включены самоподписанные сертификаты на домен mycompany.local (сертификаты будут находится в каталоге /root/dev/crt/).

**Все дальнейшие действия по установке проводятся в терминале под пользователем root.**

Для обращения к компонентам exemes используются доменные имена (см. [Таблица](#page-18-0) 1). Если для разрешения доменных имен не используется DNS сервер, необходимо внести соответствующие правки в файл /etc/hosts.

Таблица 1 - Список доменных имен компонентов ExeMES

<span id="page-18-0"></span>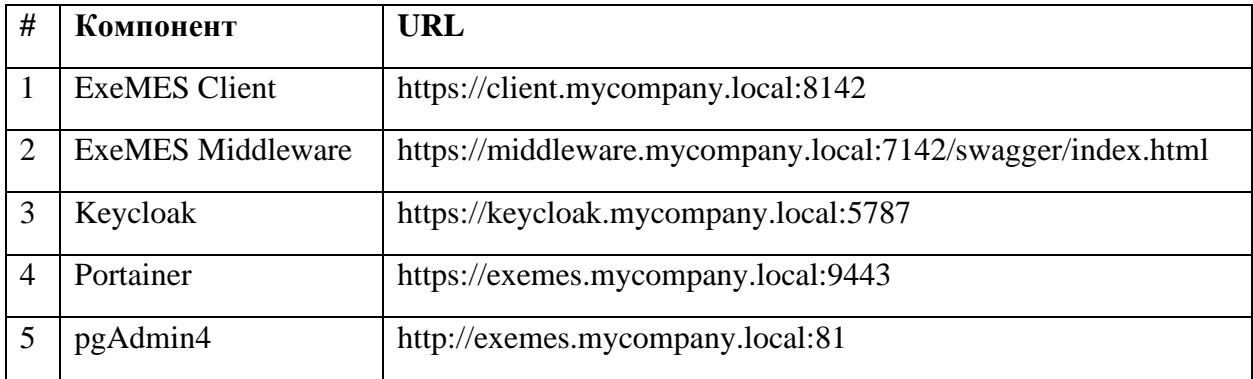

Для добавления записи «192.168.1.35 client.mycompany.local keycloak.mycompany.local middleware.mycompany.local exemes.mycompany.local» в файл hosts необходимо выполнить следующую команду:

nano /etc/hosts.

и вставить приведенную выше запись.

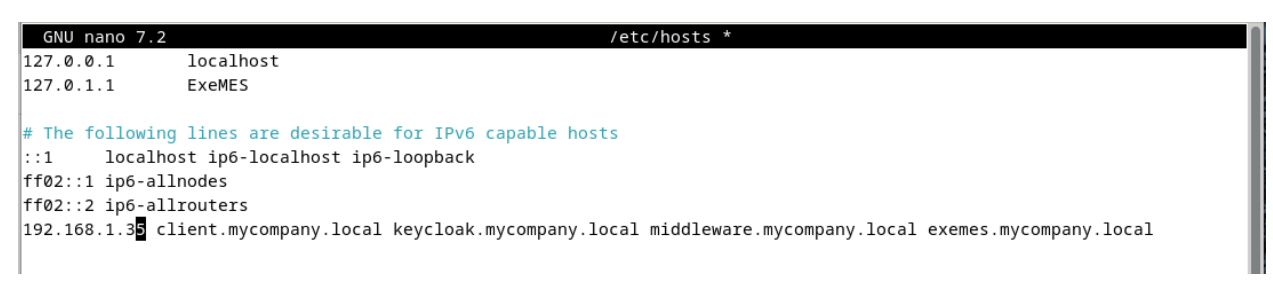

Рисунок 22 - Добавление записи в файл hosts

Перед началом установки ExeMES необходимо обновить компоненты Debian, набрав команду

apt update && apt upgrade -y

Необходимо предоставить права на исполняемые файлы bash.

cd /root/dev/

chmod +x delete-exemes-data.sh

chmod +x install-docker.sh

chmod +x install-exemes.sh

chmod +x install-yandex-browser.sh

chmod +x uninstall-docker.sh

chmod +x uninstall-exemes.sh

Установить docker.

./install-docker.sh

Установить exemes

./install-exemes.sh

Установить Yandex Browser.

./install-yandex-browser.sh

При установке отвечать утвердительно на все автоматически генерируемые вопросы.

После завершения установки необходимо перезагрузить ВМ, введя команду reboot.

## <span id="page-19-0"></span>**4. Проверка установки корректности установки базовых компонентов**

Для проверки установленных компонентов необходимо открыть Yandex Browser и последовательно ввести адреса, приведенные в [Таблица](#page-18-0) 1.

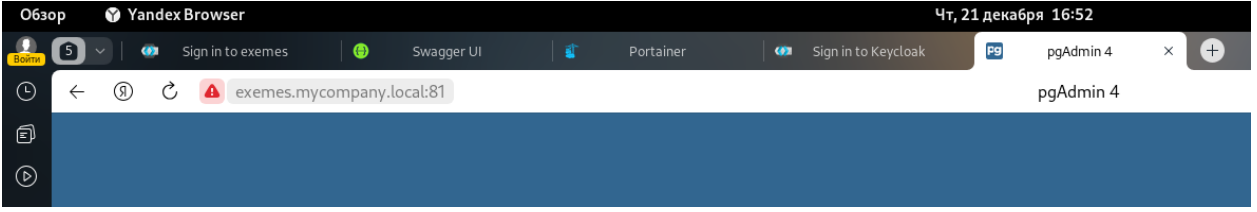

Рисунок 23 - Закладки с установленными компонентами

## <span id="page-19-1"></span>**4.1. Проверка работоспособности контейнеров Docker**

Для просмотра запущенных контейнеров используется Portainer. Необходимо запустить предустановленный браузер Yandex и в адресной строке ввести адрес [https://exemes.mycompany.local:9443.](https://exemes.mycompany.local:9443/)

Для первоначального входа на страницу «Portainer» необходимо задать логин и пароль.

|                               |        | C 2 exemes.mycompany.local:9443<br>Portainer                                                                                          |                                   |
|-------------------------------|--------|----------------------------------------------------------------------------------------------------|-----------------------------------|
| C Upgrade to Business Edition |        | Environments                                                                                                    |                                   |
| portainer.io                  |        | Home $\varnothing$                                                                                                    | $admin \sim$                      |
|                               |        | Найти в Яндексе Копировать                                                                                                    |                                   |
| @ Home                        |        | Latest News From Portainer<br><b>St</b> dismissi                                                                                      |                                   |
|                               |        | New Portainer CE 2.19 - now with improved page load performance and a change to how we view Kubernetes ConfigMaps and Secrets.        |                                   |
| Environment: @ None selected  |        | There's also a bunch of resolved issues in this release and some important changes to be aware of. See the release notes for details. |                                   |
|                               |        | If you'd like to try Portainer Business edition, you can get a ticense for 3 nodes free here.                                         |                                   |
| Settings                      |        |                                                                                                    |                                   |
|                               |        | $\ominus$ Environments                                                                                                    | <b>Q</b> Refresh<br>A Kubeconfig. |
| St. Users                     | ÷.     |                                                                                                    |                                   |
| <b>A</b> Environments         | $\sim$ |                                                                                                    |                                   |
| <b>ee</b> Registries          |        | Click on an environment to manage                                                                                                    |                                   |
| <b>Q</b> Authentication logs  | s.     | c- Groups<br>$-$ Tags<br>Agent Version<br>$\sim$ 11<br>Connection Type<br>$~\vee$ Status<br>Platform                                  | ÷<br>Clear all<br>Sort By         |
| <b>Q</b> Notifications        |        | G Up 4 2033-12-2117:21:09 Standalone 34.0.7 Narifun/docker.sock<br>local                                                              |                                   |
| <b>B</b> Settings             | u.     |                                                                                                    | ● Live connect                    |

Рисунок 24 - Стартовая страница Portainer

## <span id="page-20-0"></span>**4.2. Проверка корректности установки БД**

Для просмотра БД может использоваться pgAdmin. Для запуска pgAdmin необходимо в адресной строке браузера Yandex ввести адрес [http://exemes.mycompany.local:81.](http://exemes.mycompany.local:81/)

Для входа необходимо использовать e-mail address admin@mail.ru и пароль postgres.

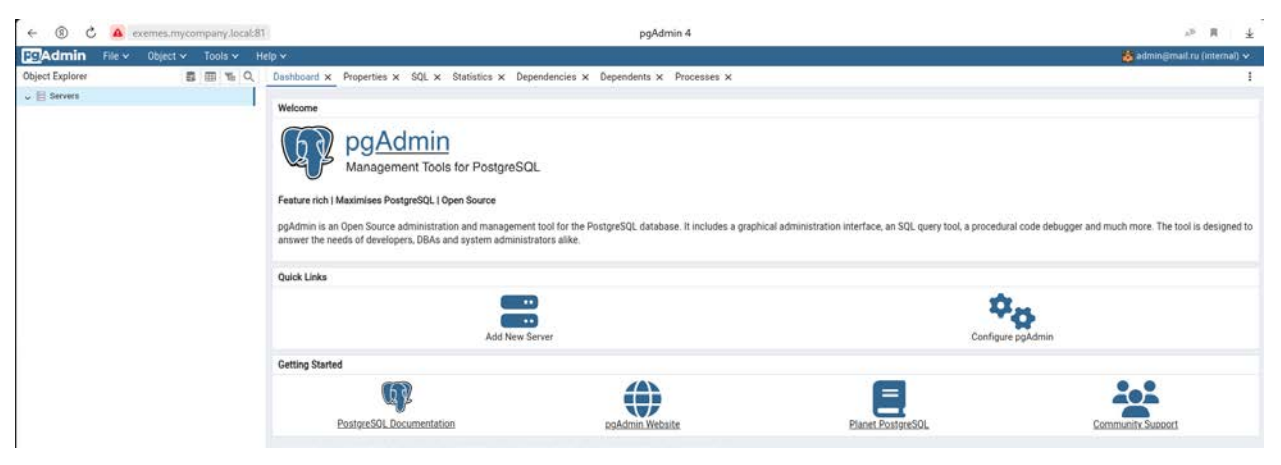

Рисунок 25 - Стартовая страница pgAdmin

Далее необходимо подключиться к серверу PostgreSQL (в нашем случае **IP 192.168.1.35**) под пользователем postgres, пароль postgres.

Должны быть доступны две базы данных:

- keycloak;
- MESDB.

## <span id="page-20-1"></span>**4.3. Проверка установки Keycloak**

Для просмотра и изменения настроек Keycloak необходимо запустить браузер Yandex и в адресной строке ввести адрес [https://keycloak.mycompany.local:5787.](https://keycloak.mycompany.local:5787/)

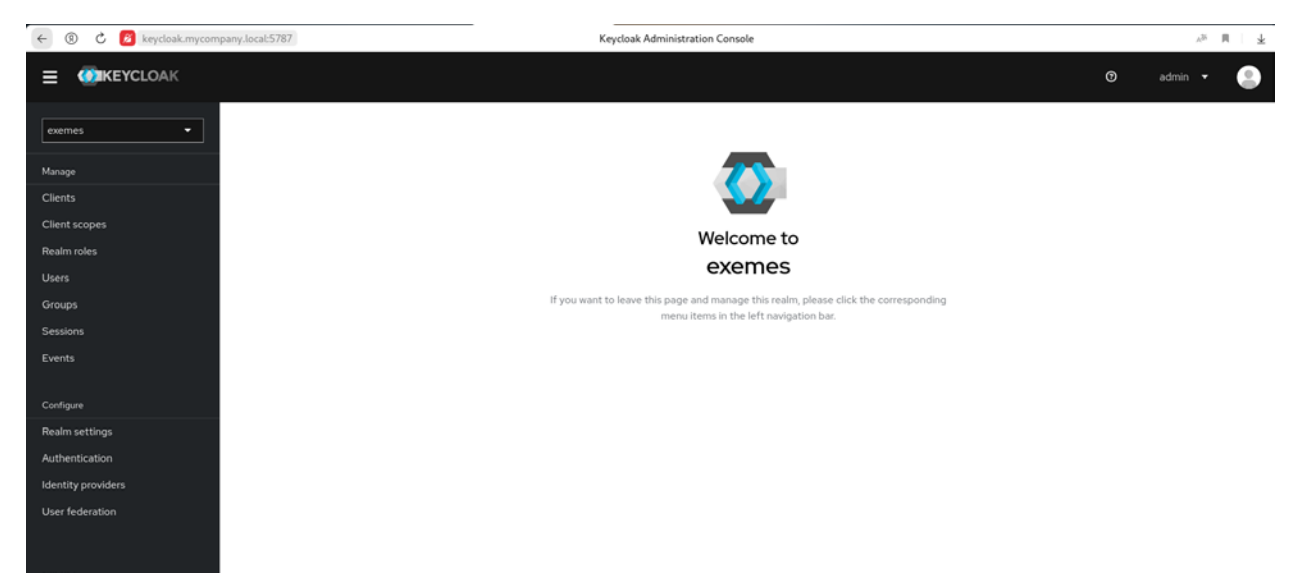

Для входа необходимо использовать логин admin и пароль exemes.

Рисунок 26 - Начальная страница Keycloak

## <span id="page-21-1"></span><span id="page-21-0"></span>**5. Проверка установки корректности установки ExeMES**

#### **5.1. Добавление нового пользователя**

Для возможности входа в систему ExeMES, необходимо добавить нового пользователя и назначить ему соответствующие права. Продемонстрируем это на примере добавление пользователя exemes с назначением ему прав администратора.

Добавление и администрирование пользователей и групп пользователей производится в интерфейсе keycloak. Кроме этого, все действия должны производиться в реалме exemes (выпадающий список в верхнем левом углу).

Для добавления нового пользователя необходимо перейти в закладку «Users» административной консоли Keycloak и нажать «Add user».

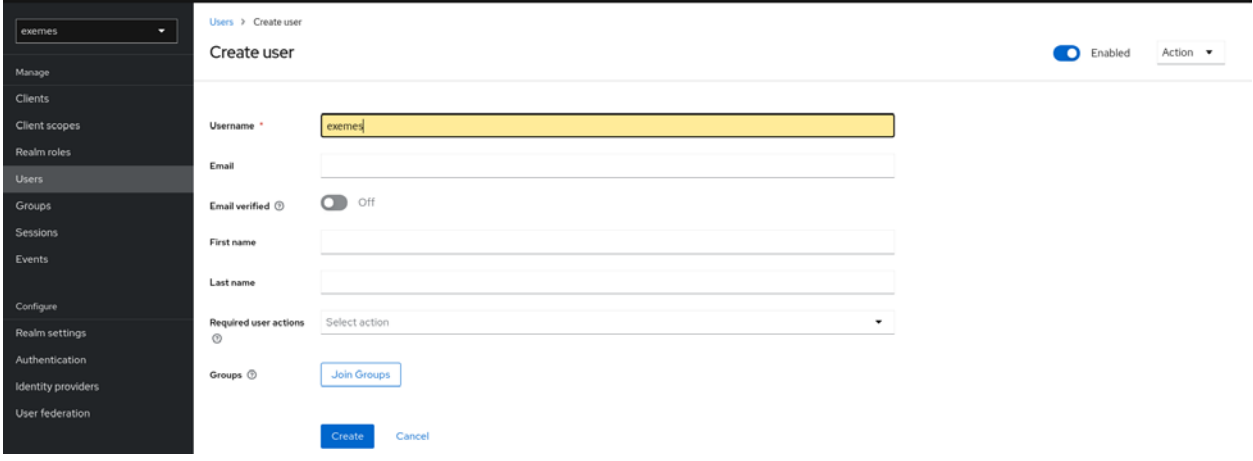

Рисунок 27 - Добавление пользователя exemes

Созданного пользователя необходимо добавить в группу EXEMES\_Admin, нажав кнопку «Join Group», поставив галочку в чек-боксе напротив необходимой группы и подтвердив действия нажатием кнопки «Join».

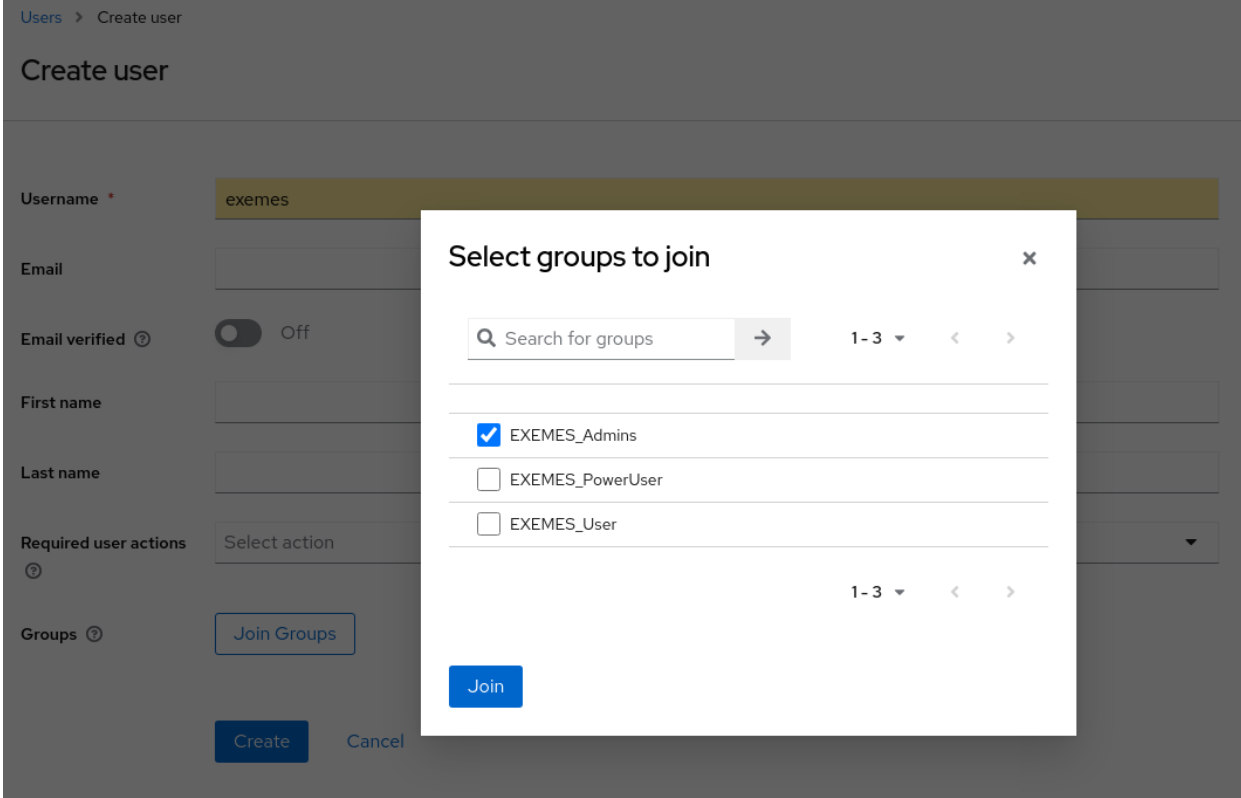

Рисунок 28 - Добавление пользователя в необходимую группу

После завершения всех действий необходимо нажать кнопку «Create».

Необходимо задать пароль созданному пользователю. В закладке «Credentials» необходимо нажать кнопку «Set password». В открывшемся окне ввести пароль exemes и подтвердить его. Переключатель «Temporary» необходимо перевести в положение off.

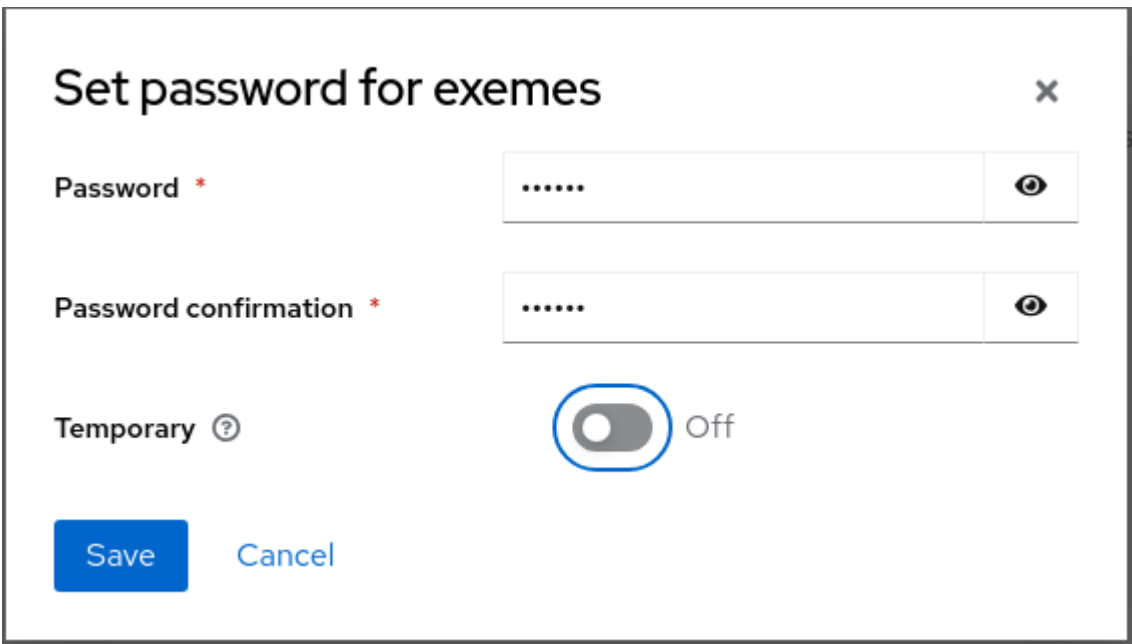

Рисунок 29 - Задание пароля для пользователя

## <span id="page-23-0"></span>**5.2. Проверка установки MES Client**

Для доступа к ExeMES Client необходимо запустить браузер Yandex и в адресной строке ввести адрес [https://client.mycompany.local:8142/.](https://client.mycompany.local:8142/)

Для входа необходимо использовать пользователя, созданного ранее в п.[5.1.](#page-21-1)

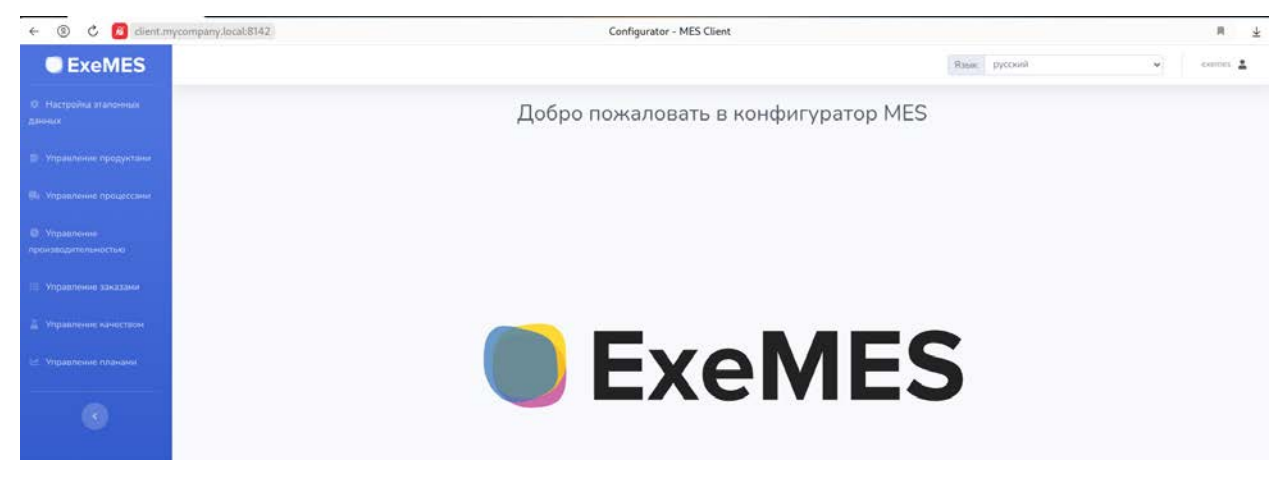

Рисунок 30 - Стартовая страница ExeMES Client

#### <span id="page-23-1"></span>**5.3. Проверка установки MES Middleware**

Для доступа к инструменту Swagger ExeMES Middleware необходимо запустить браузер Yandex и в адресной строке ввести адрес [https://middleware.mycompany.local:7142/swagger/index.html.](https://middleware.mycompany.local:7142/swagger/index.html)

Для входа необходимо использовать пользователя, созданного ранее в п.5.1.

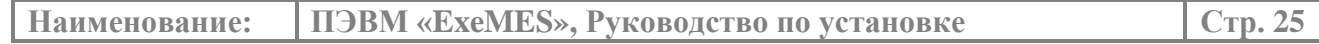

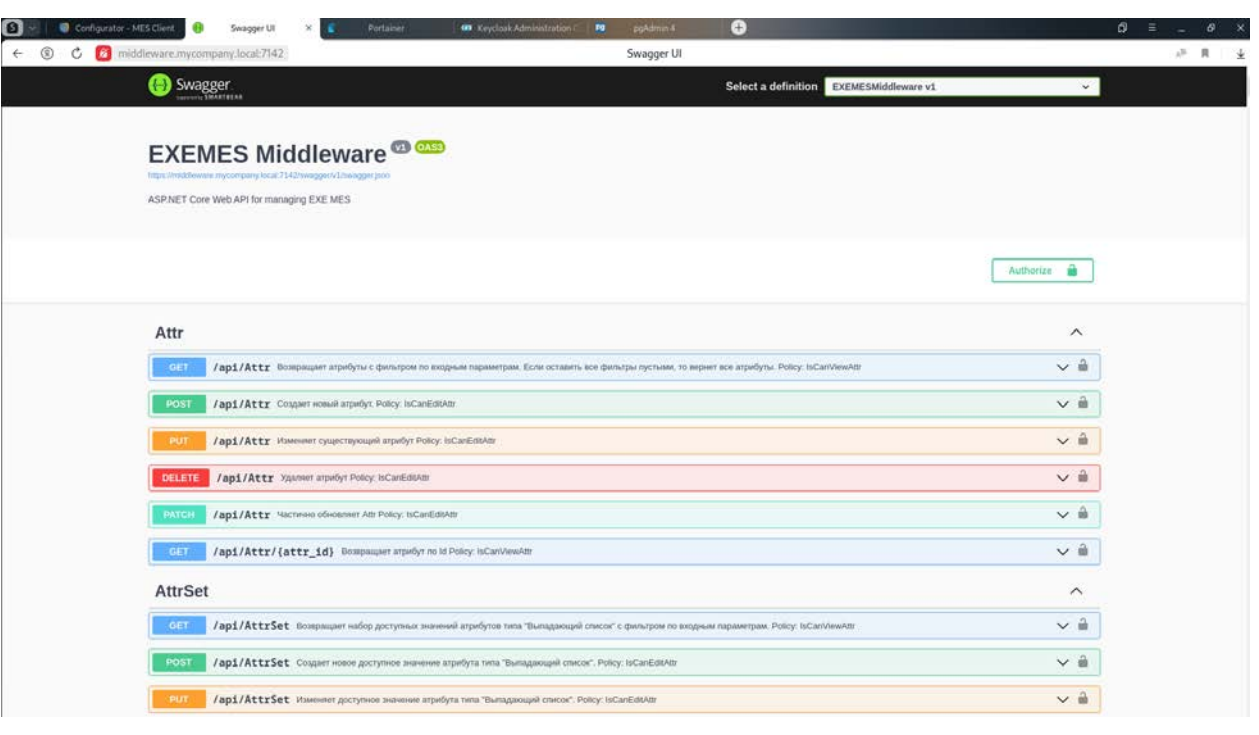

Рисунок 31 - Стартовая страница MES Middleware